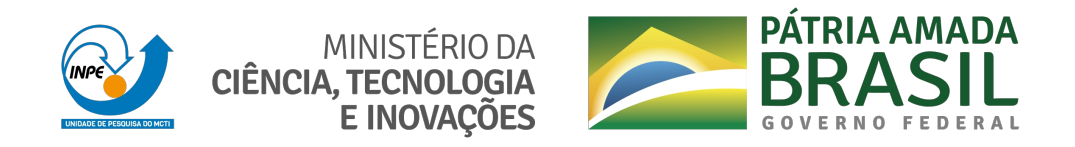

## **sid.inpe.br/mtc-m21c/2020/08.24.16.48-MAN**

# **MANUAL DE CONFIGURAÇÃO DA VPN EMMN**

Carolyna Cibelly Fernandes de Almeida

Projeto: Estação Multimissão de Natal

URL do documento original: [<http://urlib.net/8JMKD3MGP3W34R/435FK22>](http://urlib.net/8JMKD3MGP3W34R/435FK22)

> INPE São José dos Campos 2020

### **PUBLICADO POR:**

Instituto Nacional de Pesquisas Espaciais - INPE Gabinete do Diretor (GBDIR) Serviço de Informação e Documentação (SESID) CEP 12.227-010 São José dos Campos - SP - Brasil Tel.:(012) 3208-6923/7348 E-mail: pubtc@inpe.br

# **CONSELHO DE EDITORAÇÃO E PRESERVAÇÃO DA PRODUÇÃO INTELECTUAL DO INPE - CEPPII (PORTARIA N<sup>o</sup> 176/2018/SEI-INPE):**

### **Presidente:**

Dra. Marley Cavalcante de Lima Moscati - Centro de Previsão de Tempo e Estudos Climáticos (CGCPT)

### **Membros:**

Dra. Carina Barros Mello - Coordenação de Laboratórios Associados (COCTE)

Dr. Alisson Dal Lago - Coordenação-Geral de Ciências Espaciais e Atmosféricas (CGCEA)

Dr. Evandro Albiach Branco - Centro de Ciência do Sistema Terrestre (COCST)

Dr. Evandro Marconi Rocco - Coordenação-Geral de Engenharia e Tecnologia Espacial (CGETE)

Dr. Hermann Johann Heinrich Kux - Coordenação-Geral de Observação da Terra (CGOBT)

Dra. Ieda Del Arco Sanches - Conselho de Pós-Graduação - (CPG)

Silvia Castro Marcelino - Serviço de Informação e Documentação (SESID)

### **BIBLIOTECA DIGITAL:**

Dr. Gerald Jean Francis Banon

Clayton Martins Pereira - Serviço de Informação e Documentação (SESID)

### **REVISÃO E NORMALIZAÇÃO DOCUMENTÁRIA:**

Simone Angélica Del Ducca Barbedo - Serviço de Informação e Documentação (SESID)

André Luis Dias Fernandes - Serviço de Informação e Documentação (SESID) **EDITORAÇÃO ELETRÔNICA:**

Ivone Martins - Serviço de Informação e Documentação (SESID)

Cauê Silva Fróes - Serviço de Informação e Documentação (SESID)

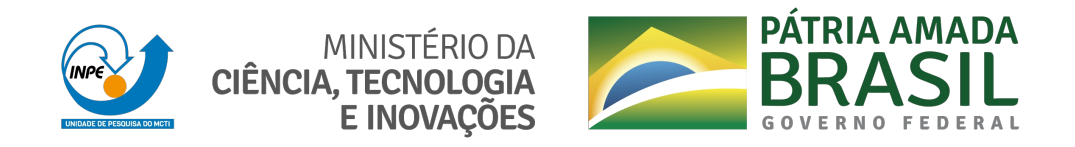

## **sid.inpe.br/mtc-m21c/2020/08.24.16.48-MAN**

# **MANUAL DE CONFIGURAÇÃO DA VPN EMMN**

Carolyna Cibelly Fernandes de Almeida

Projeto: Estação Multimissão de Natal

URL do documento original: [<http://urlib.net/8JMKD3MGP3W34R/435FK22>](http://urlib.net/8JMKD3MGP3W34R/435FK22)

> INPE São José dos Campos 2020

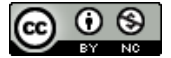

Esta obra foi licenciada sob uma Licença [Creative Commons Atribuição-NãoComercial 3.0 Não](http://creativecommons.org/licenses/by-nc/3.0/deed.pt_BR) [Adaptada.](http://creativecommons.org/licenses/by-nc/3.0/deed.pt_BR)

This work is licensed under a [Creative Commons Attribution-NonCommercial 3.0 Unported](http://creativecommons.org/licenses/by-nc/3.0/) License.

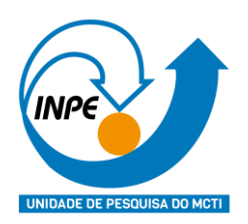

**CRN – Centro Regional Nordeste Natal / RN**

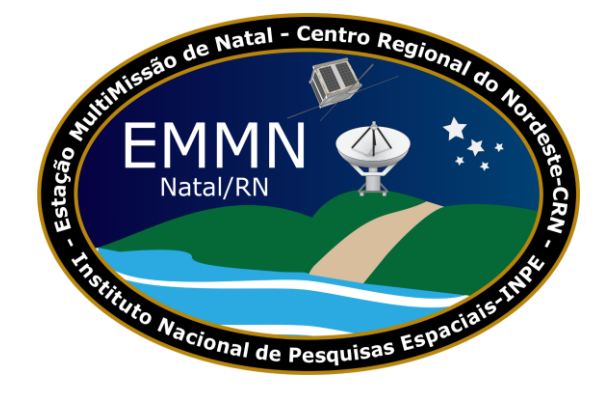

# ESTAÇÃO MULTIMISSÃO DE NATAL

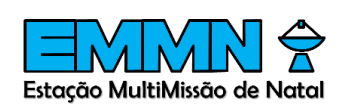

# MANUAL DE CONFIGURAÇÃO DA VPN EMMN

**EMMN-MT-001-V01 ABRIL, 2020**

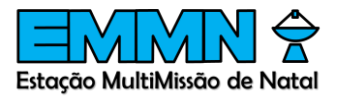

## REGISTRO DE PROPRIEDADE DO DOCUMENTO

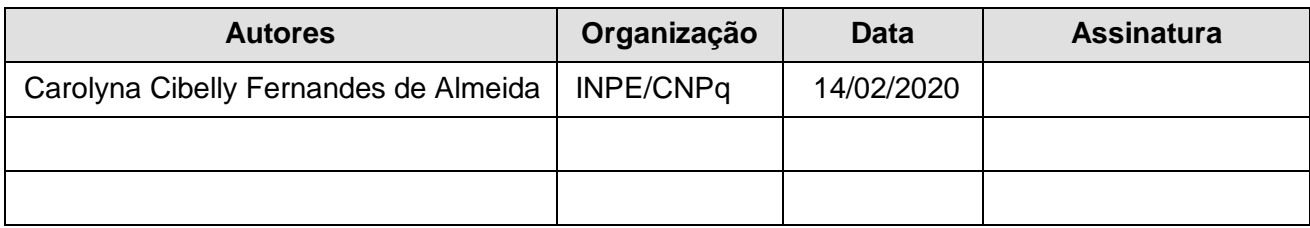

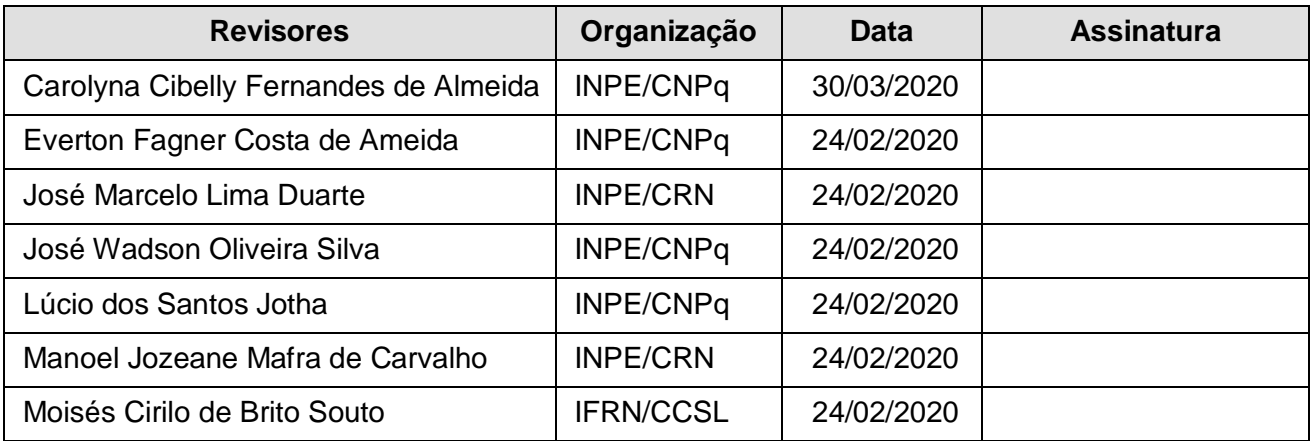

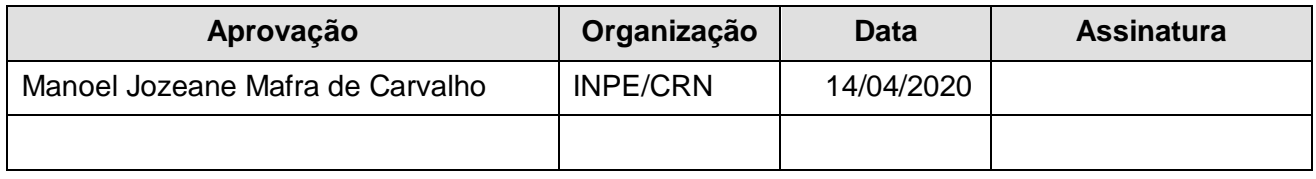

# HISTÓRICO DE MODIFICAÇÕES

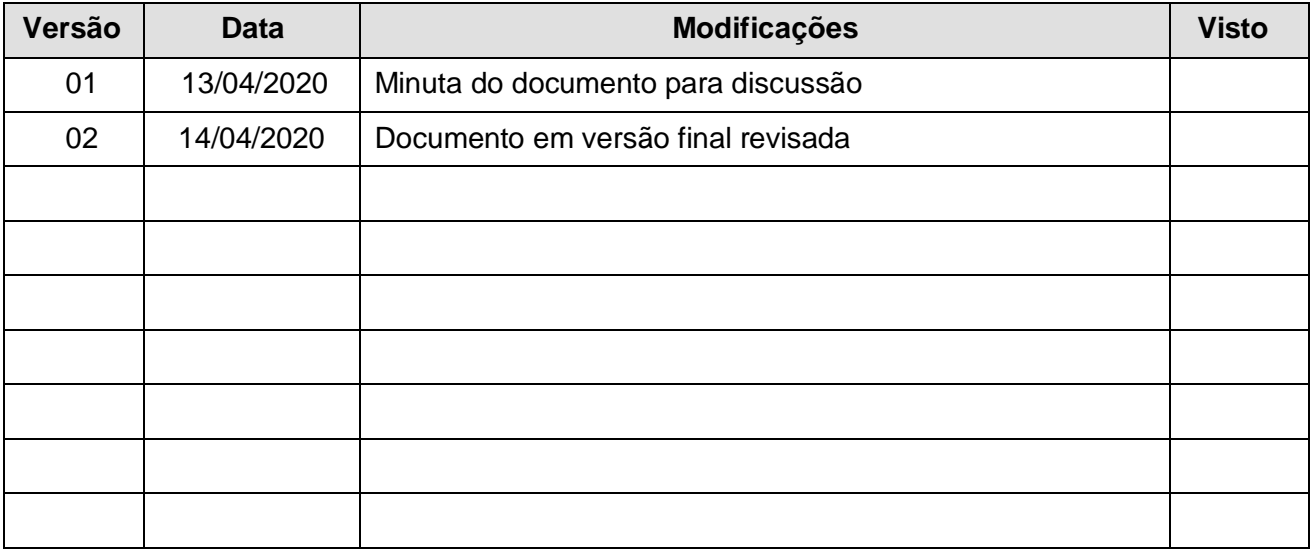

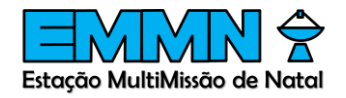

# ÍNDICE

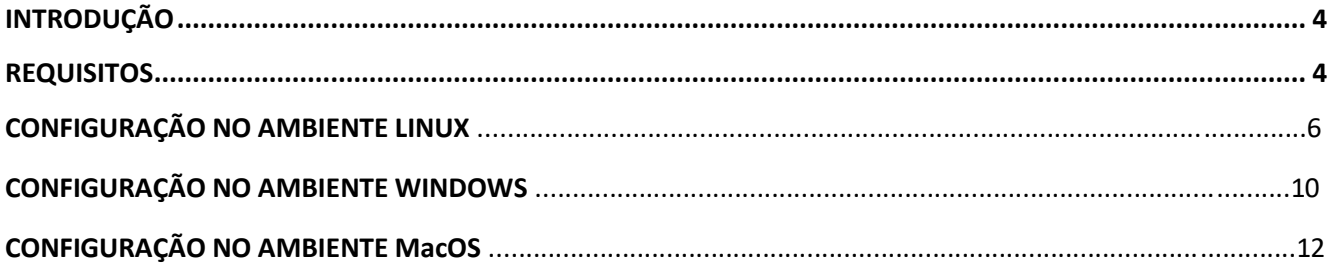

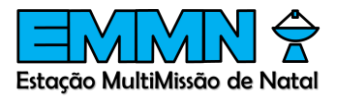

## <span id="page-7-0"></span>Introdução

O OpenVPN é um software livre e open-source para criar redes privadas virtuais através de túneis criptografados entre computadores. Ele é capaz de estabelecer conexões diretas entre computadores mesmo que estes estejam atrás de Nat Firewalls sem necessidade de reconfiguração da sua rede. Este documento visa mostrar o passo a passo da instalação do Client OpenVPN.

### <span id="page-7-1"></span>Requisitos

- Ter feito o download do certificado disponibilizado pelo Diretor de Operações
- Ter o usuário e senha disponibilizado pelo Diretor de Operações

## Configuração no ambiente Linux

1. Abra o terminal e instale o OpenVPN com o seguinte comando:

sudo apt-get install openvpn network-manager-openvpn network-manager-openvpngnome

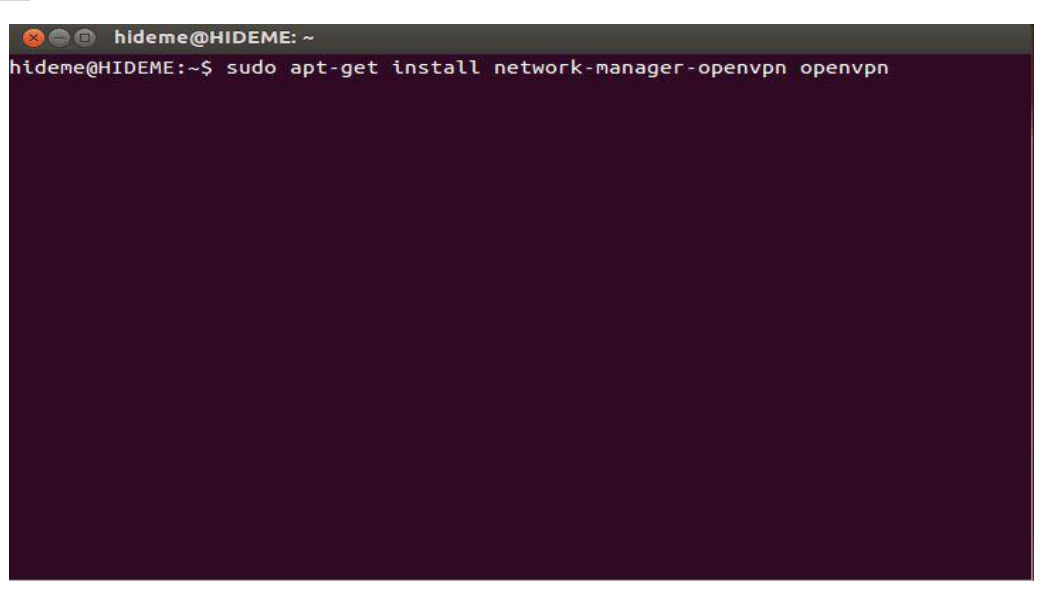

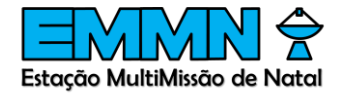

**2.** Abra o menu de rede, vá até "VPN Connections" e clique em "Configure VPN"

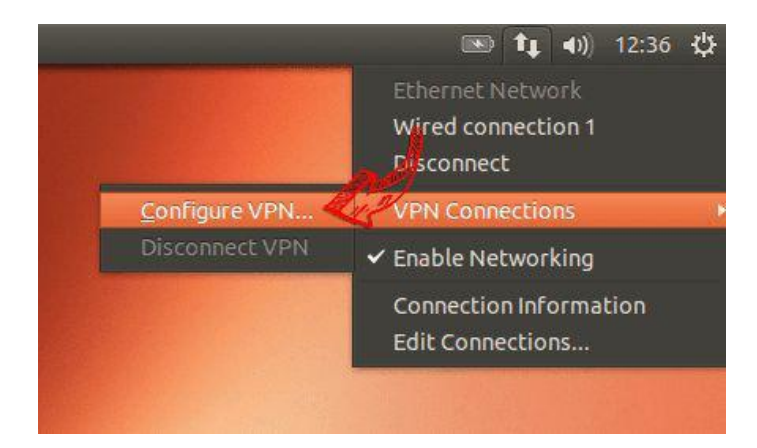

**3.** Clique em "Add"

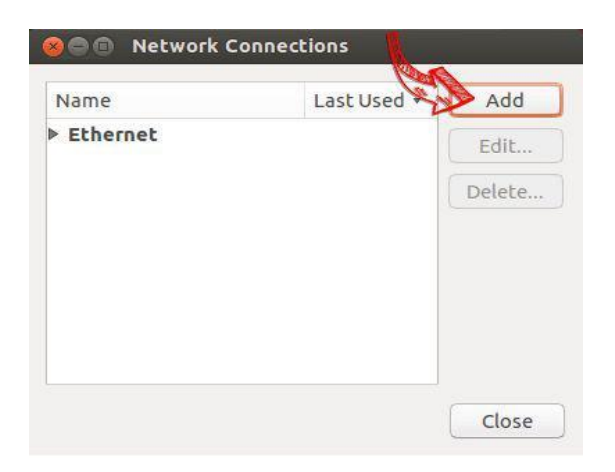

**4.** Clique em "Import a saved VPN configuration"

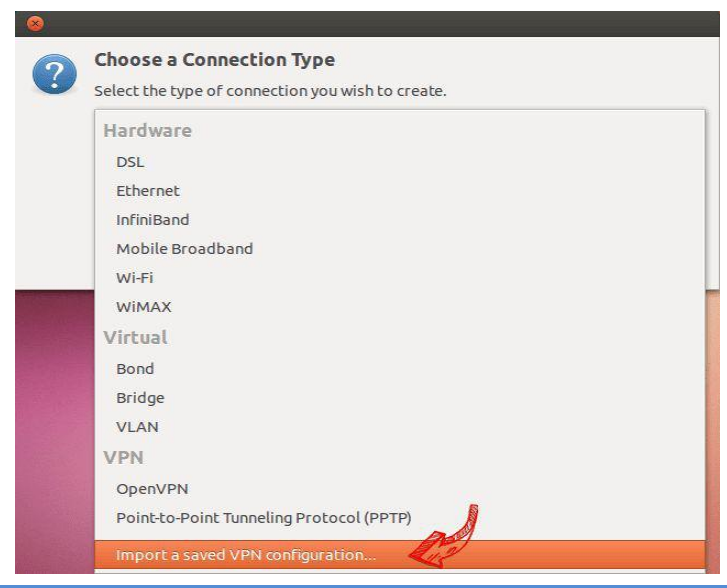

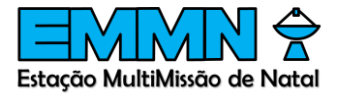

**5.** Clique em "Create"

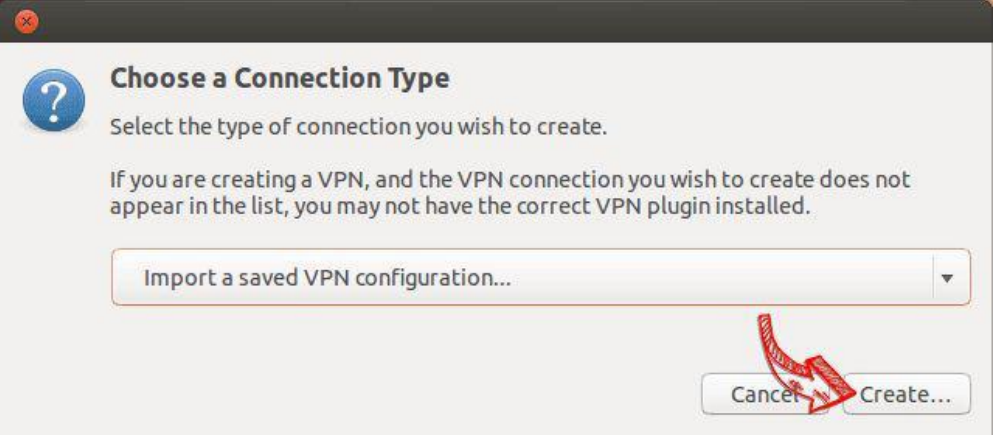

**6.** Clique no arquivo .ovpn para importar seu certificado

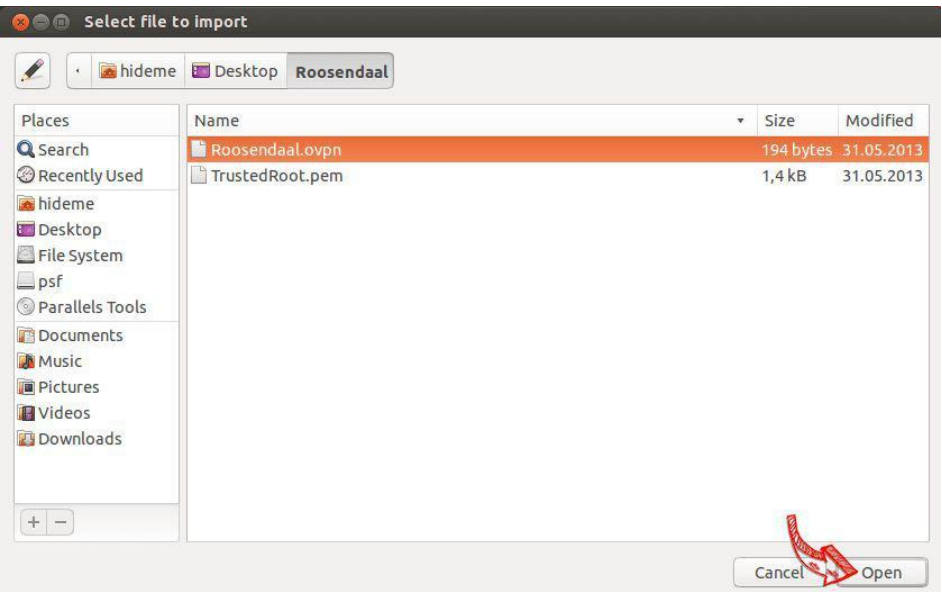

**7.** Insira os seus dados de login e senha que foram passados previamente e clique em "Save"

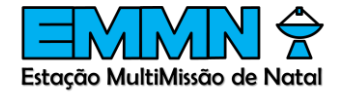

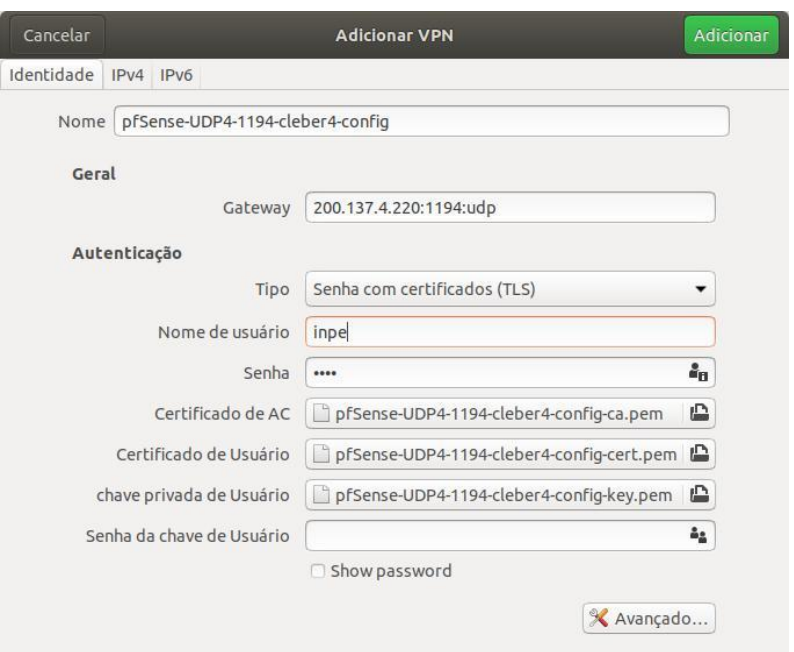

**8.** Abra o menu da rede para estabelecer uma ligação VPN

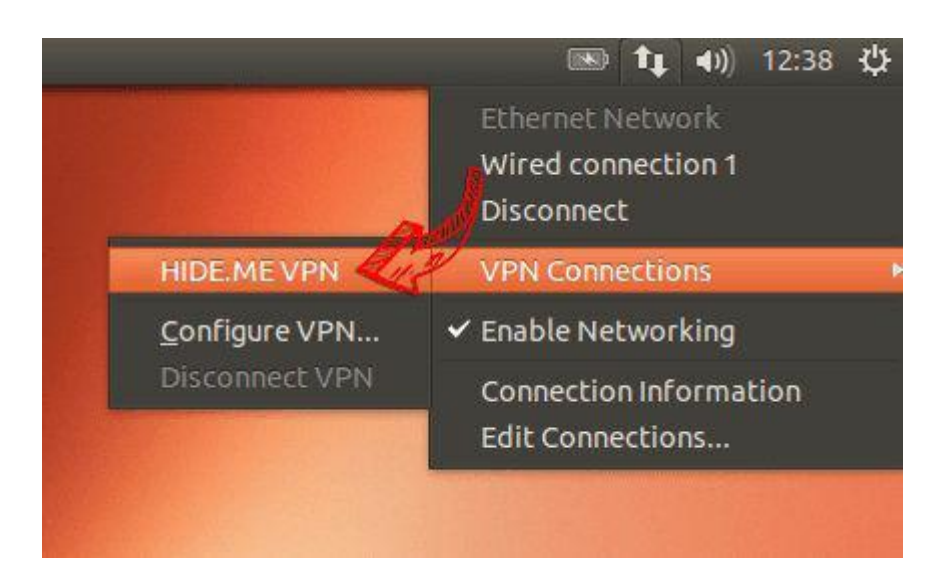

**9.**Se a ligação tiver sido estabelecida com sucesso, o estado será mostrado na barra de menu

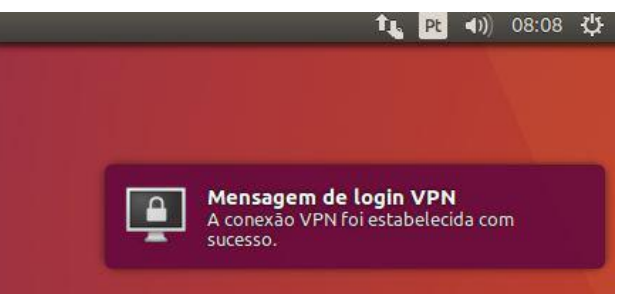

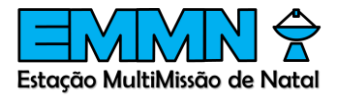

## Configuração no ambiente Windows

1. Para instalar o cliente OpenVPN pode ir diretamente buscar a versão mais recente em Downloads no [Site do OpenVPNd](https://openvpn.net/index.php/open-source/downloads.html)e acordo com sua versão do Windows:

*<https://openvpn.net/community-downloads/>*

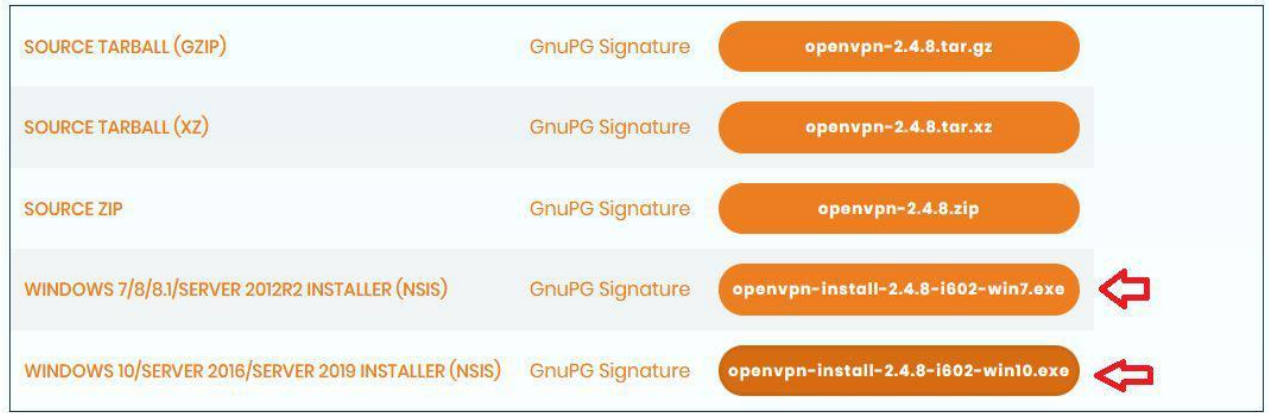

*2. Copie o arquivo enviado pelo Diretor de Operações com a extensão .ovpn para a pasta do diretório de instalação. Por padrão, é C:\Program Files\OpenVPN\config. Obs: Copie como administrador*

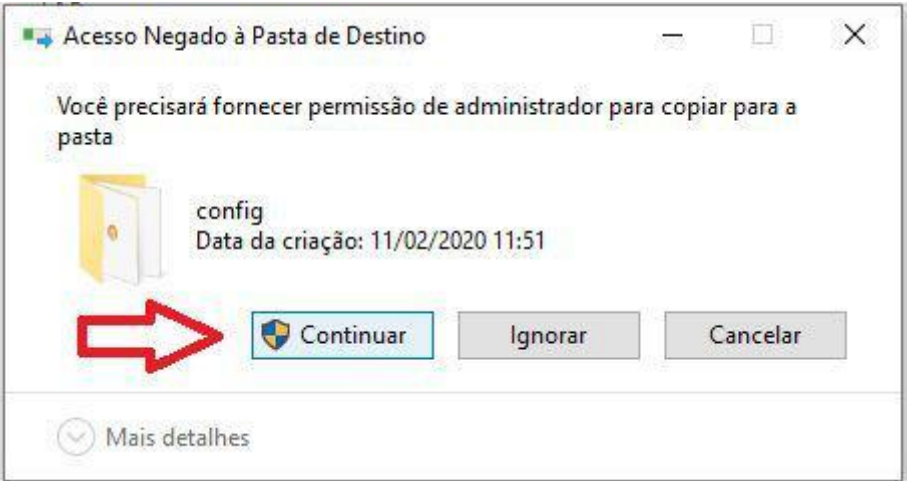

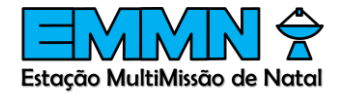

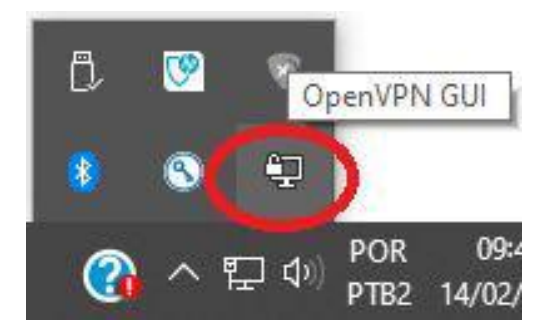

**4.** Clique com o botão direito sob o ícone e selecione a VPN que deseja conectar

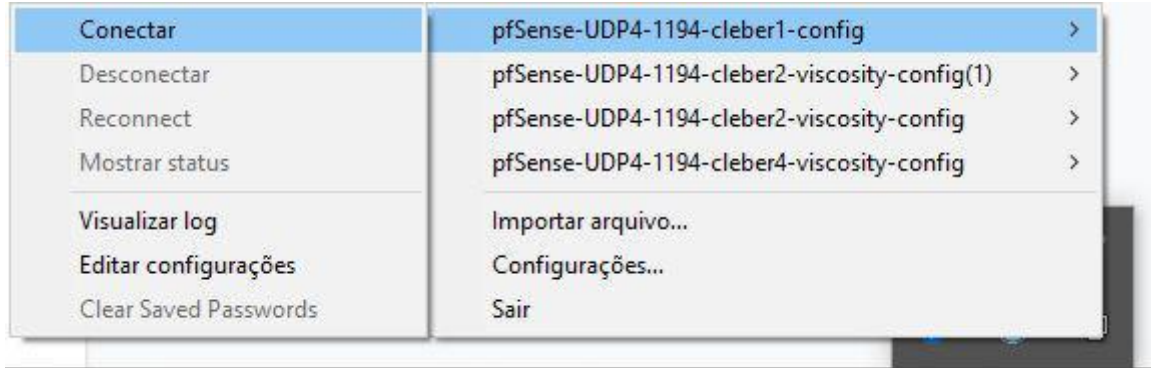

**5.** Entre com o usuário e senha que foi informado pelo Diretor de operações

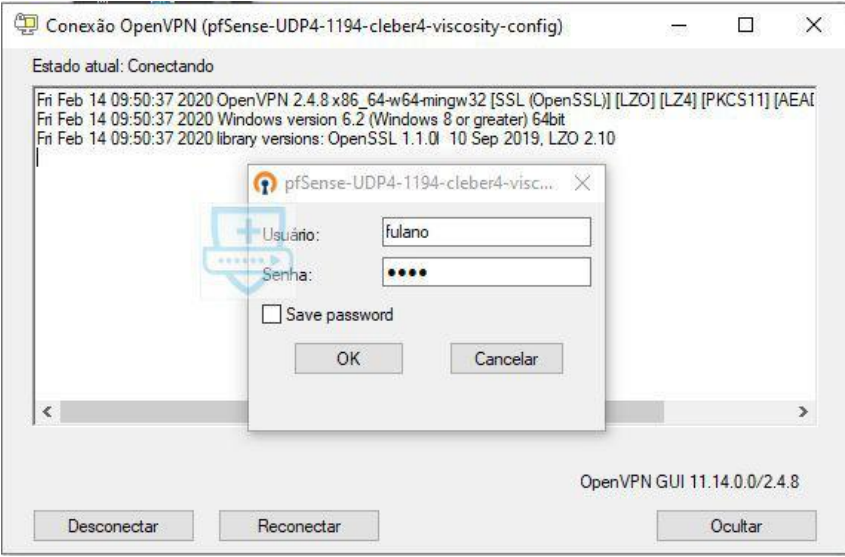

**6.** Se a conexão for bem sucedida, o ícone fica verde

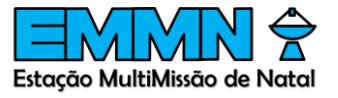

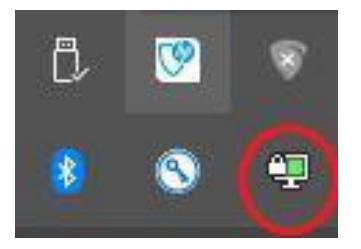

# Configuração no ambiente MacOS

**1.** Clique no menu apple

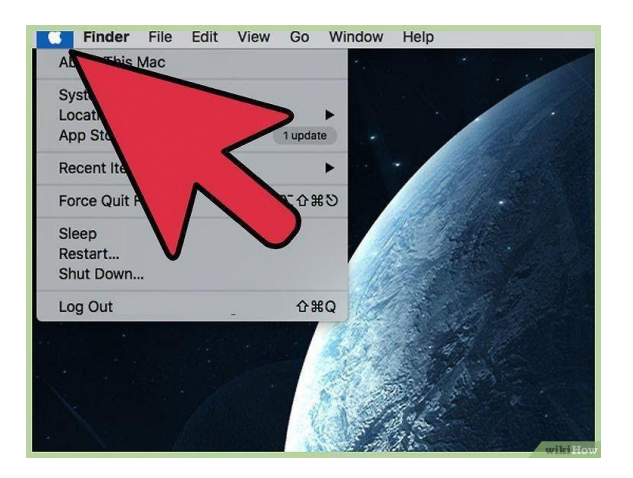

**2.** Selecione "Preferências do sistema

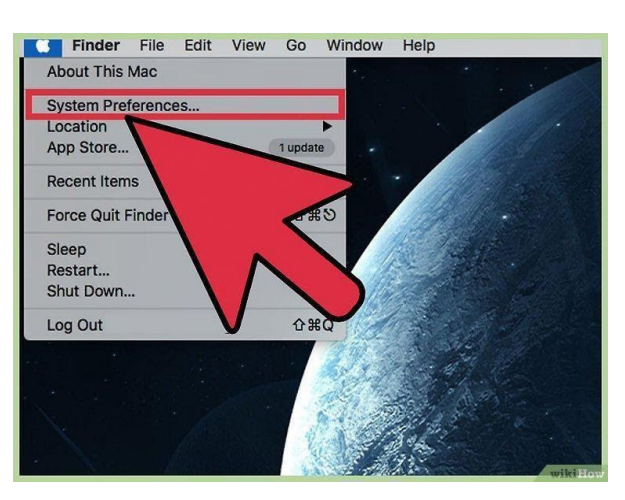

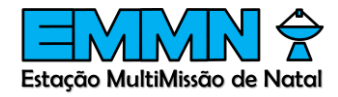

**3.** Clique no ícone "Rede"

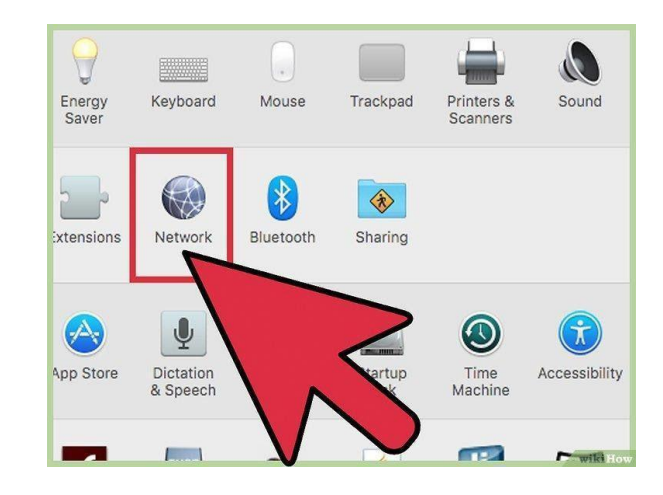

**4.** Clique no ícone de engrenagem na parte inferior do painel branco à esquerda.

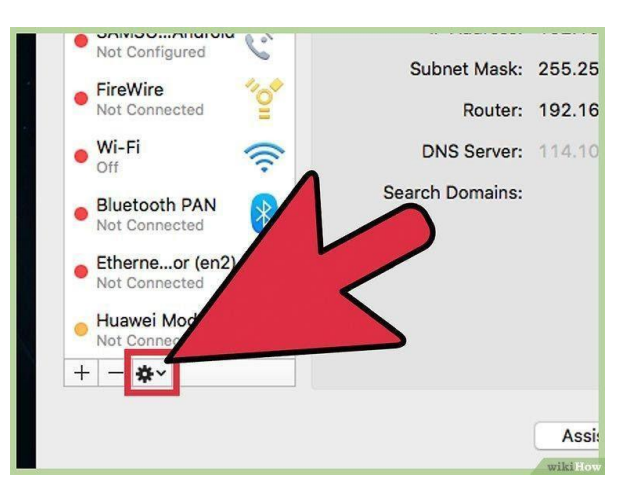

**5.** Selecione "Importar configurações"

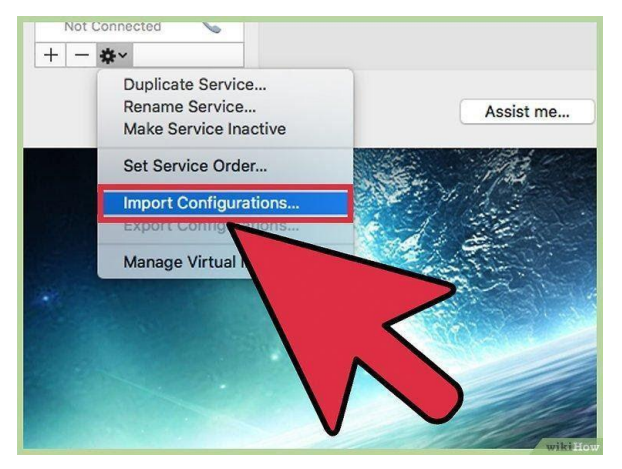

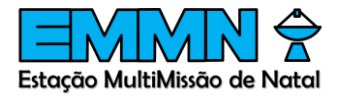

**6.** Selecione o arquivo de configuração com a extensão .ovpn que foi enviado previamente pelo Diretor de operações

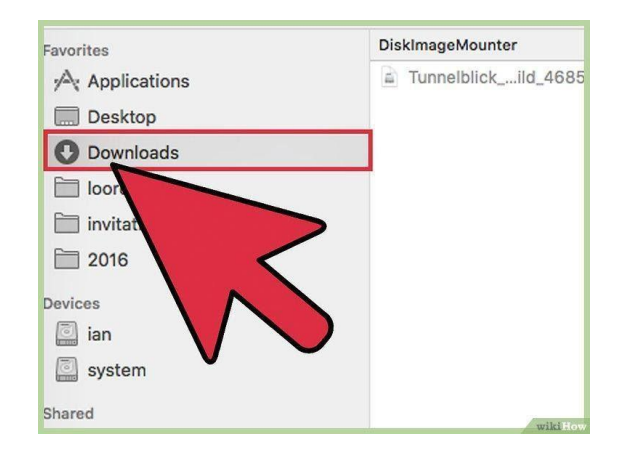

**7.** Clique em Abrirou Importar. Em seguida, as configurações da VPN serão carregadas.

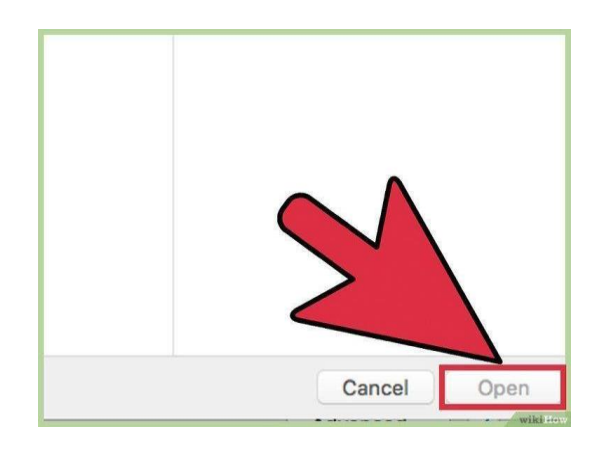

**8.** A opção "Exibir o status da VPN na barra de menu" deve estar selecionada. Essa opção está no painel do lado direito da tela atual.

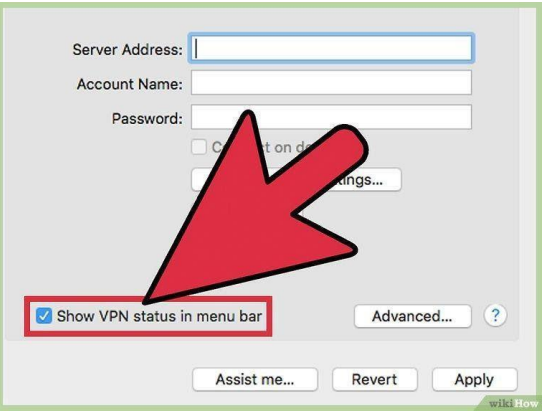

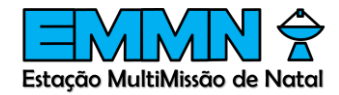

**9.** Clique no ícone de status da VPN na barra de menu no canto superior direito da tela, próximo ao relógio. Ele tem um ícone de um retângulo com diversas linhas verticais dentro.

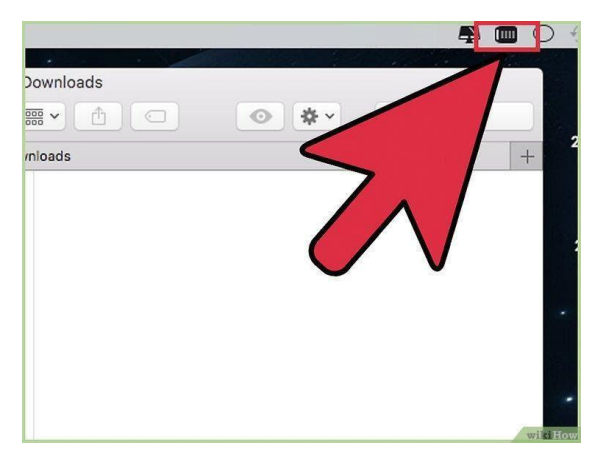

**10.**Clique em Conectar [sua rede VPN]e entre com seu usuário e senha

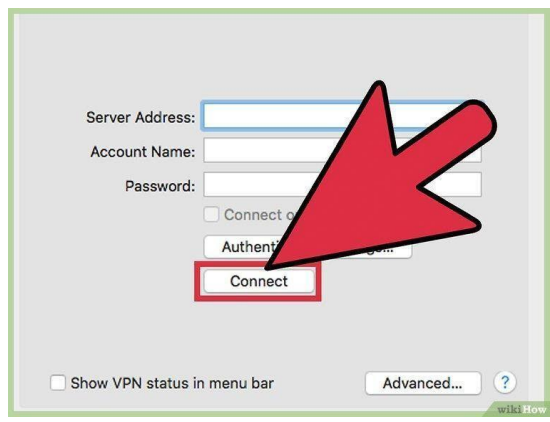

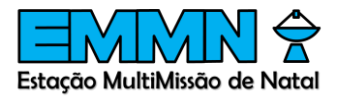

### Referências

CONNECTING To Access Server With MacOS: Back documentation. Back documentation. 2020. Disponível em: https://openvpn.net/vpn-server-resources/connecting-to-access-server-with-macos/. Acesso em: 12 ago. 2020.

SECURELY Extend Private Networks With Our VPN Solution: A Business VPN to Access Network Resources Securely. A Business VPN to Access Network Resources Securely. 2020. Disponível em: https://openvpn.net/. Acesso em: 12 ago. 2020.